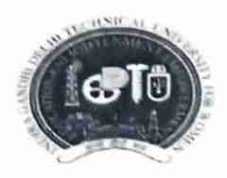

INDIRA GANDHI DELHI TECHNICAL UNIVERSITY FOR WOMEN (Established by Govt. of Delhi vide Act 09 of 2012) Kashmere Gate, Delhi-110006

#### **ACADEMIC BRANCH**

#### F.No. IGDTUW/Acad./Notice/2021-22/355

5<sup>th</sup> Jan., 2022

# NOTICE FOR ODD SEMESTER REGISTRATION

All newly admitted students of IGDTUW of B.Tech./DMAM program are required to do online Profile Updation and Subject Semester Registration for Odd Semester (First Semester) on IGDTUW's ERP-portal from 5<sup>th</sup> Jan. 2022 to 15<sup>th</sup> Jan. 2022 on https://igdtuw.in/IGDTUW

The students are required to update their profile with complete permanent/correspondence address, students official email id of IGDTUW and contact details etc.

User manual for newly admitted students for online Profile Updatation and Subject Semester Registration is given below for assistance.

In case of any technical problem the students can send an e-mail to noreply.igdtuw@gmail.com with cc to academics@igdtuw.ac.in with subject: Enroll.No. Name Deptt.

Copy for kind information to:-

- PS to Hon'ble Vice-Chancellor, IGDTUW  $\mathbf{1}$ .
- PS to Pro Vice-Chancellor, IGDTUW  $\overline{2}$ .
- PA to Registrar, IGDTUW 3.
- All HoD(s), IGDTUW  $4$
- System Analyst/ In-charge web server request to upload on university website. 5.
- Guard file 6.

Consultant (Academic Affairs)

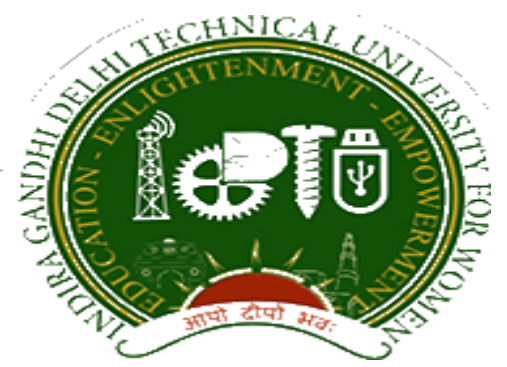

# **Indra Gandhi Delhi Technical University forWomen**

# User Manual for Students lents.

Student Profile Update, Semester Registrationistration, & Student Fees.

Submitted ByBy

**CampusEAIAI** 

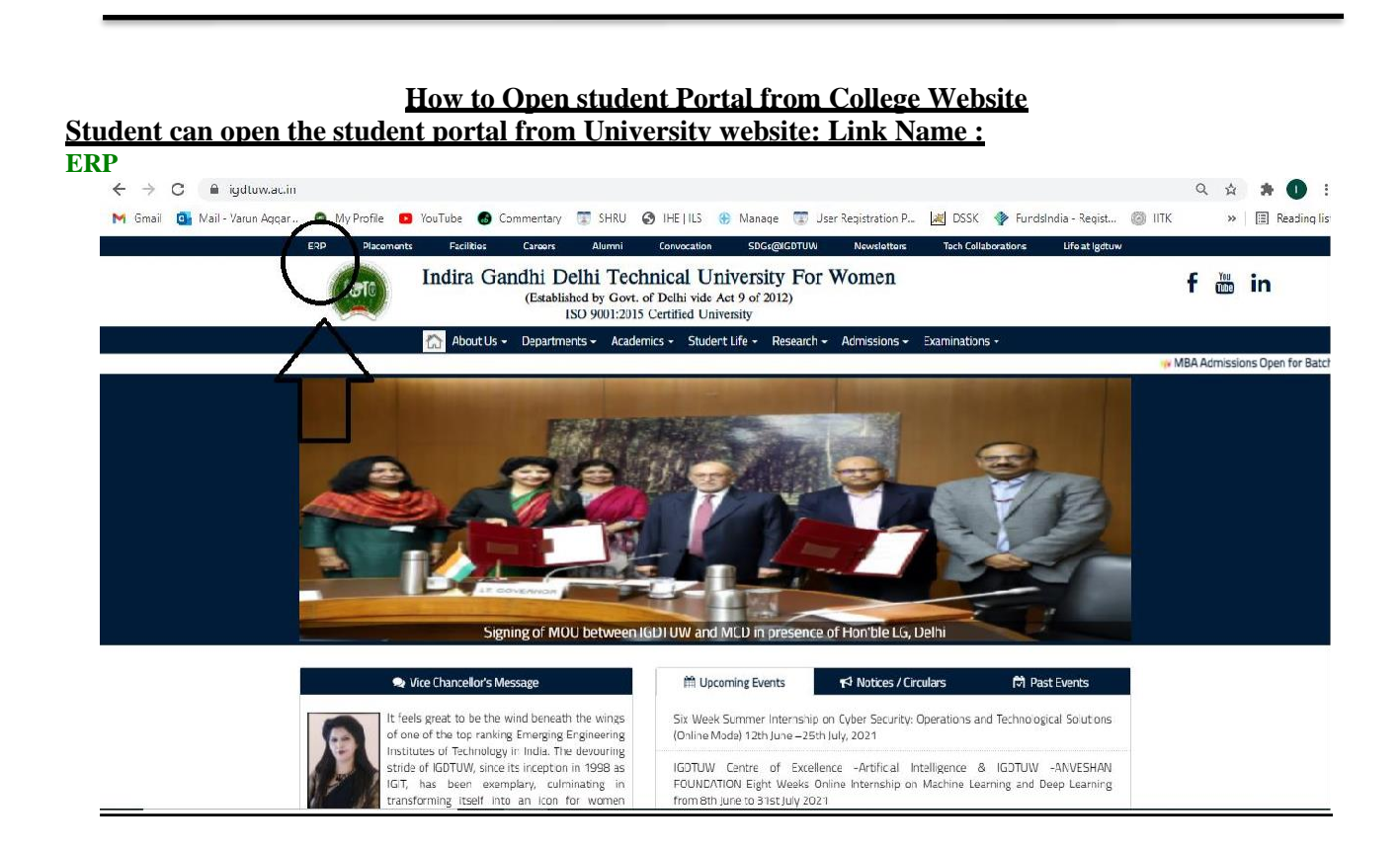

### URL:<https://igdtuw.in/IGDTUW>

#### **Step 1: On Login Screen:**

Student has click on the New User Registration.

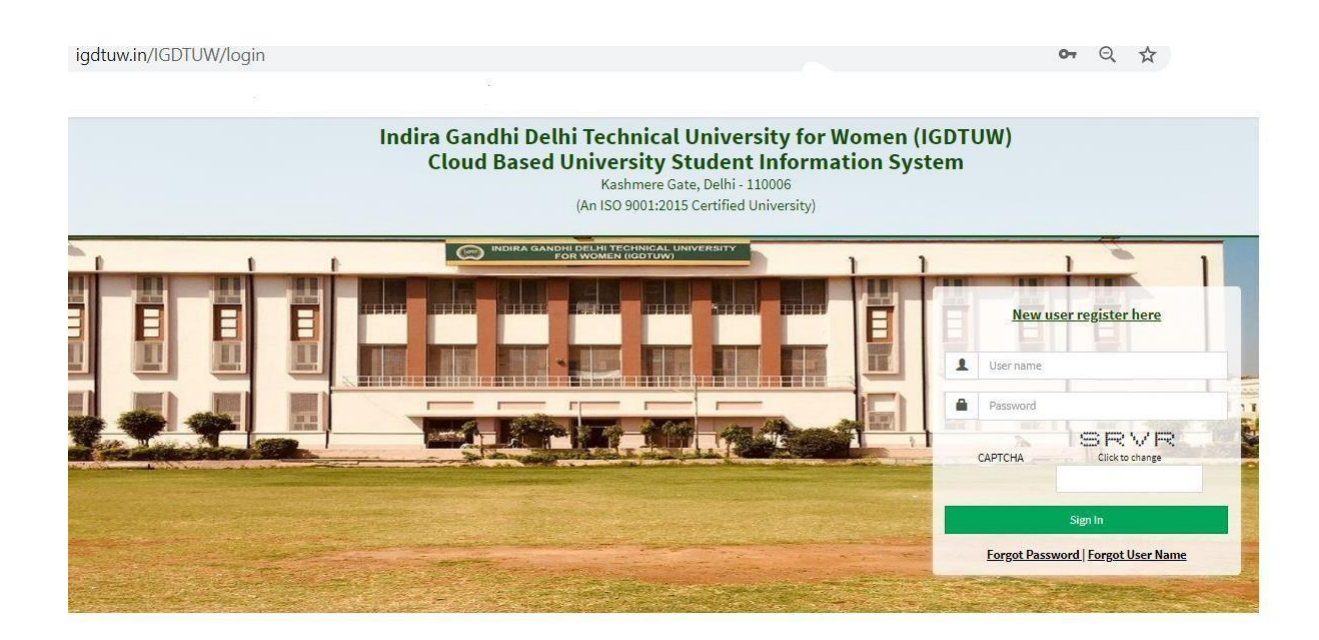

B) Enter the Enrolment no and click on Check. So User details will come on the screen. Then Click the Generate OTP Link.

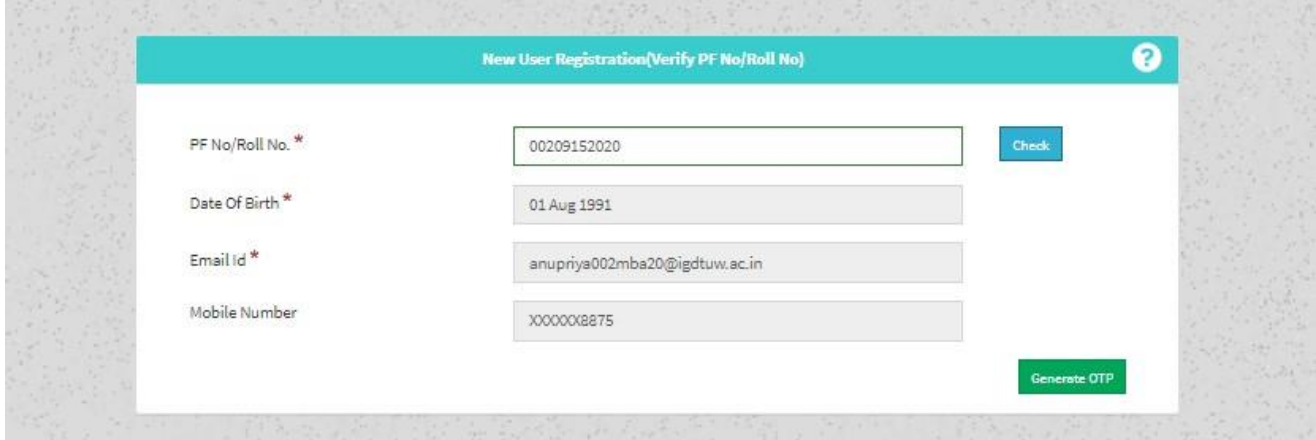

C) Student will got the OTP on the email id. Enter the OTP on this screen.

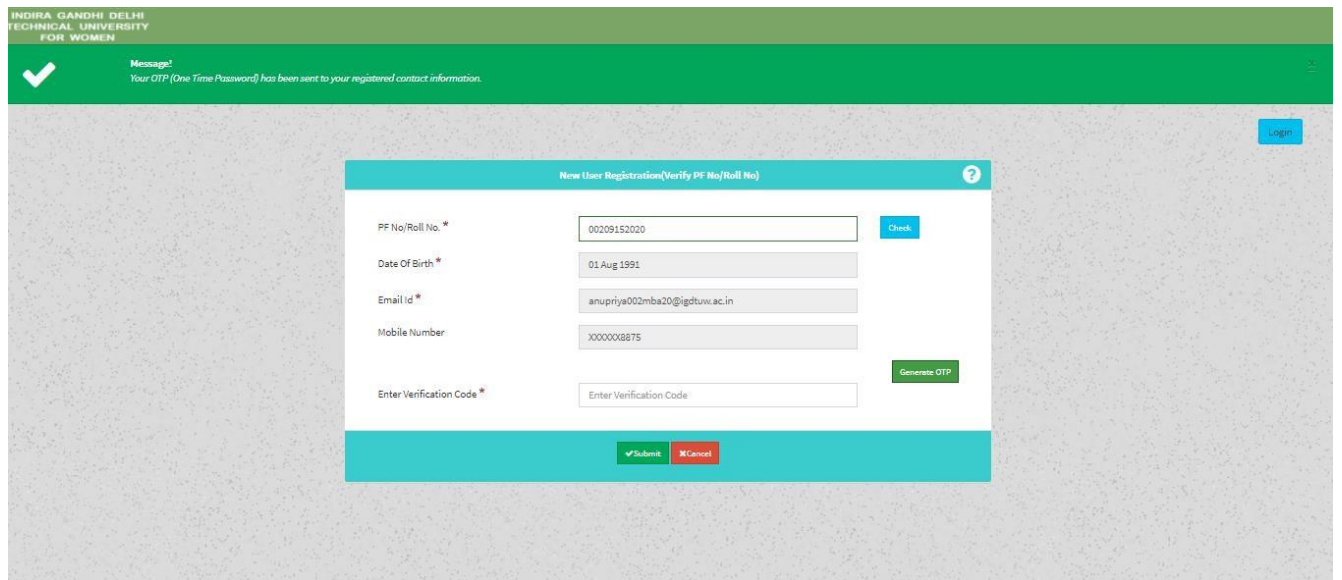

**Step 2 :** Student has to enter the password and Re-enter the new password, along with CAPTCHA. This step assists student in creation of a new and strong password.

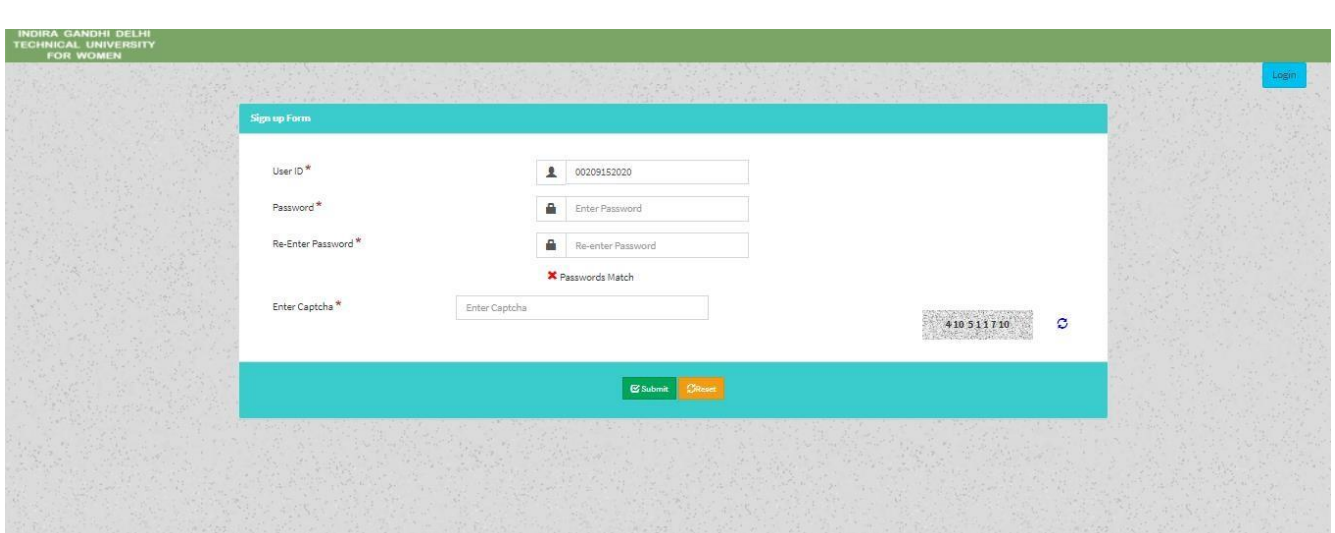

# **Step 3: Fees Payment:**

After changing the password, Student will be able to update her Profile, Password and Mobile Number and Clicking on my fee details. Option to pay the Fees will appear on the Student Portal.

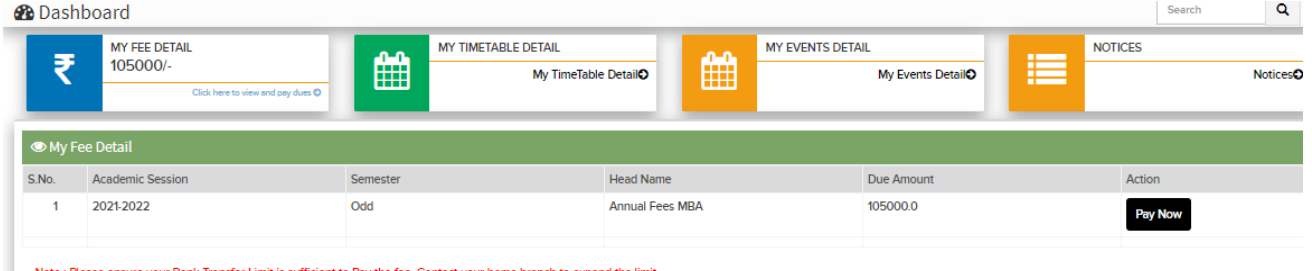

Note : Please ensure your Bank Transfer Limit is sufficient to Pay the fee. Contact your home branch to expand the limit.

# **Step 4: Profile Update: Student has to fill all the details in the Portal.**

For updating the profile, press the Update button. Complete profile page will appear. Make the necessary updates on the profile. (\* : fields are mandatory). After filling up the information, the Student have to click the SUBMIT button. This

step updates the student's profile.

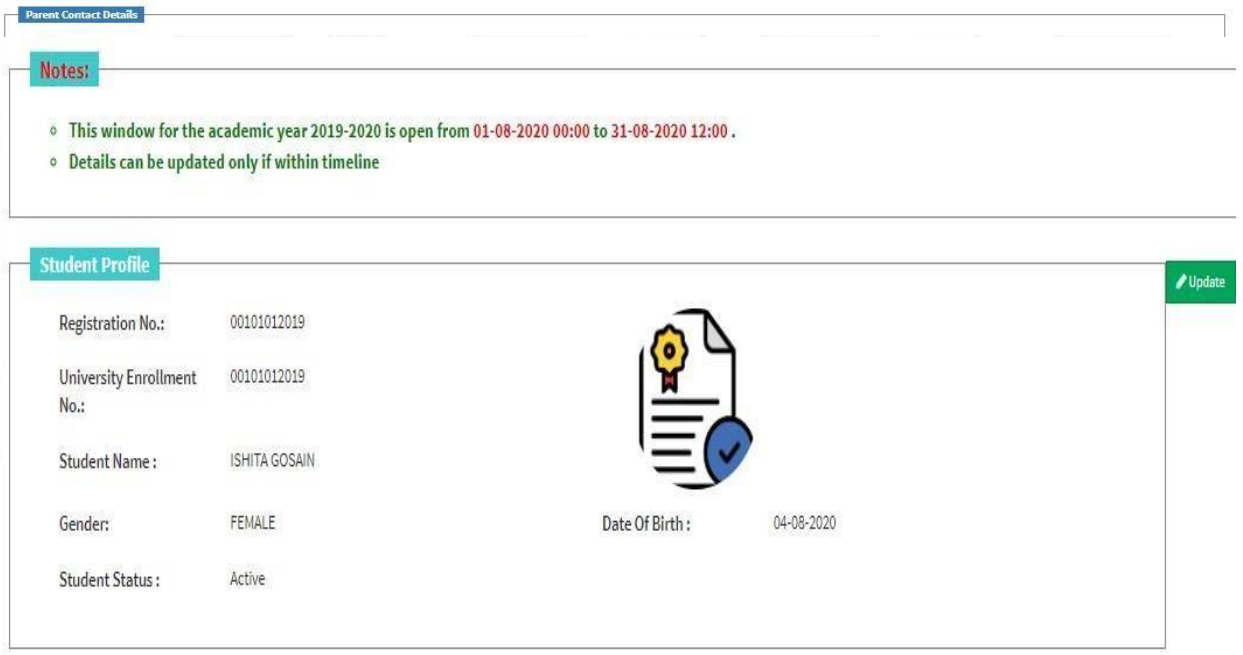

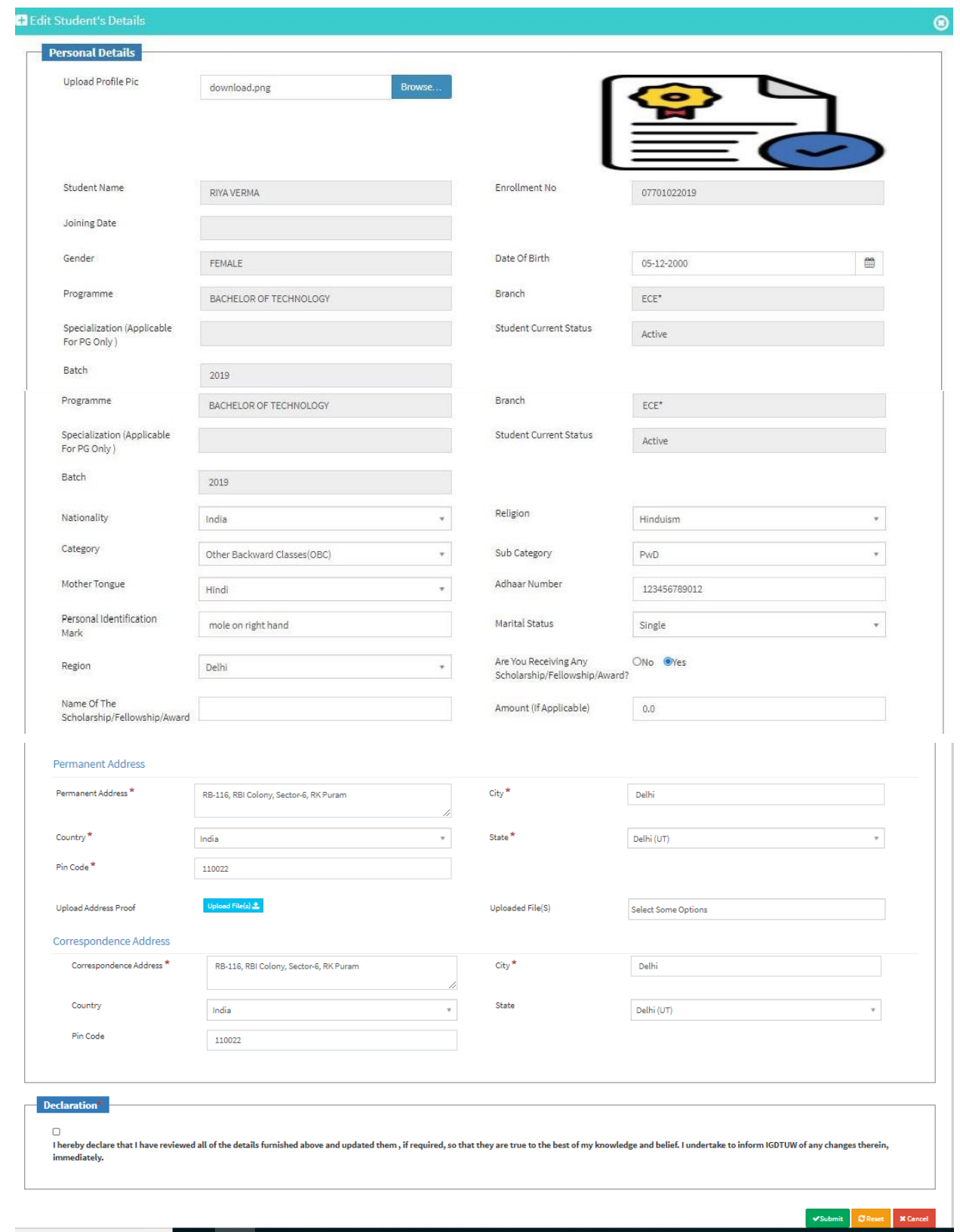

#### **Step 5: Semester Registration:**

After updating the profile, the student will be able to register herself by filing up the Student Semester Registration form.

Go to

Academic Management Semester Registration Student Semester Registration. Here, the Student has to select the required subjects from the drop down list (such as DCC and AMC). After submission of subjects, total number of credits will be updated and the same can be observed in Applied Credits field.

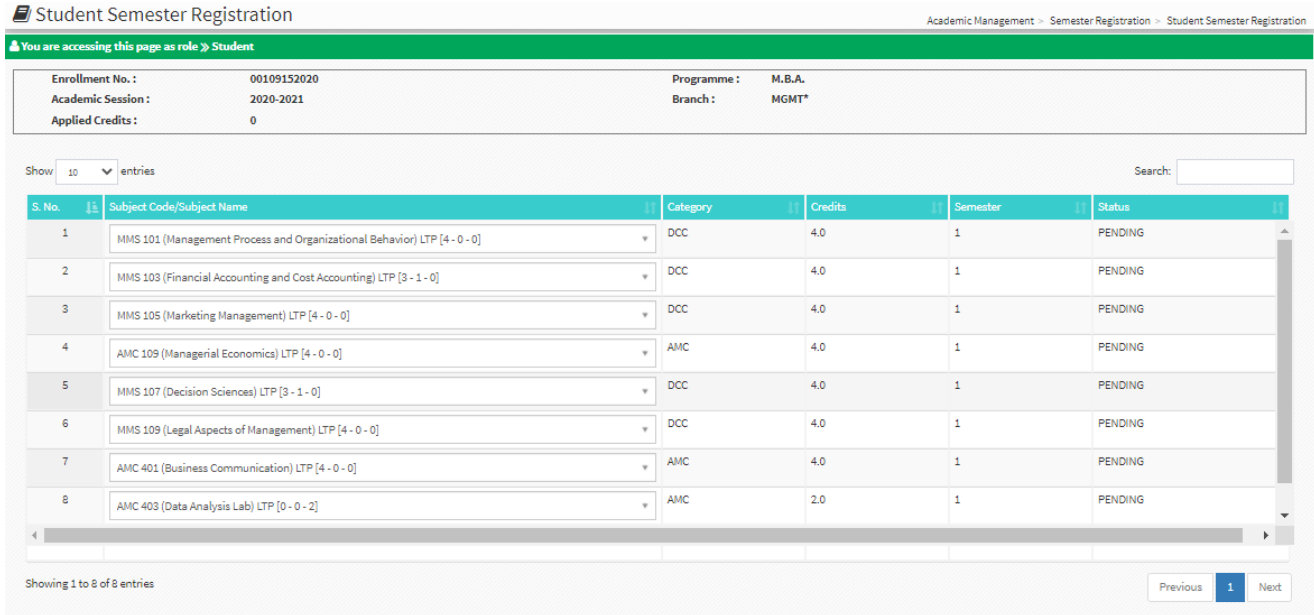

#### **HELP DESK**

For any Non-Technical issue please contact: **[academics@igdtuw.ac.in](mailto:academics@igdtuw.ac.in)**